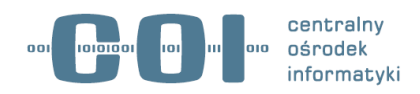

# **Przeglądarka danych planistycznych v.3.3**

Wyciąg z Instrukcji Użytkownika

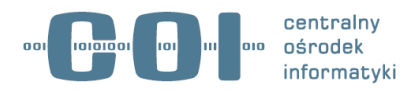

## **Główne zadania przeglądarki**

Aktualna wersja przeglądarki danych planistycznych umożliwia wyświetlenie zawartości i weryfikację poprawności danych przestrzennych dla aktów planowania przestrzennego, czyli plików XML lub GML, a także ich wizualizację na podkładzie mapowym. Przeglądarka jest darmowa i dostępna pod adresem:

[https://www.gov.pl/web/gov/sprawdz-poprawnosc-danych-przestrzennych-oraz](https://www.gov.pl/web/gov/sprawdz-poprawnosc-danych-przestrzennych-oraz-metadanych)[metadanych.](https://www.gov.pl/web/gov/sprawdz-poprawnosc-danych-przestrzennych-oraz-metadanych)

## **Opis działania**

- **Krok 1** Załadowanie pliku z danymi dla aktów planowania przestrzennego
- **Krok 2** Weryfikacja poprawności danych w pliku
- **Krok 3** Podgląd uproszczony aktów planowania przestrzennego
- **Krok 4**  Podgląd zaawansowany aktów planowania przestrzennego
- **Krok 5** Podgląd szczegółowy aktu planowania przestrzennego

### **Krok 1. Załadowanie pliku z danymi dla aktów planowania przestrzennego**

Dane aktów planowania przestrzennego przechowywane są w formie cyfrowej w postaci plików **gml** i **xml**. Użytkownik ma możliwość załadowania pliku zawierającego metadane lub dane przestrzenne dla aktów planowania przestrzennego, gdzie system automatycznie rozpozna typ aktu planowania przestrzennego zawartego w pliku. Pliki mogą być wczytywane tylko pojedynczo.

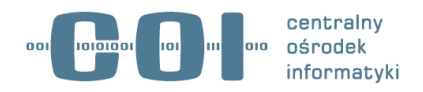

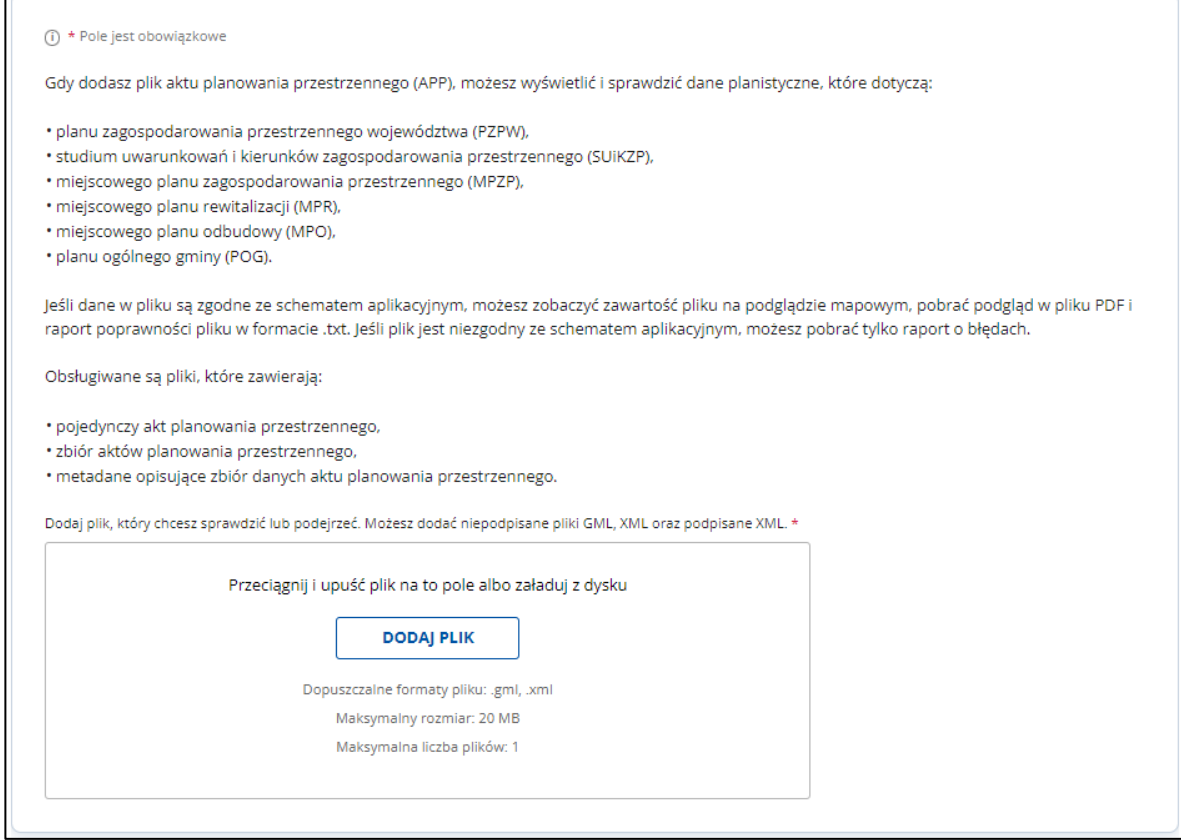

#### **Krok 2. Weryfikacja poprawności danych w pliku**

Przeglądarka automatycznie rozpoznaje i dopasowuje kryteria walidacji do typu aktu planowania przestrzennego w załadowanym przez Użytkownika pliku.

Przeglądarka w pierwszej kolejności poddaje plik walidacji formalnej, tzn. weryfikuje czy struktura pliku jest poprawna oraz czy dane zapisane w pliku są zgodne z obowiązującymi regulacjami prawnymi i wytycznymi technicznymi.

Jeżeli walidacja się powiedzie, Użytkownik przechodzi do widoku umożliwiającego przeprowadzenie walidacji przestrzennej oraz wygenerowanie raportu poprawności pliku.

#### **Krok 3. Podgląd uproszczony aktów planowania przestrzennego**

Dla plików, które poprawnie przeszły proces walidacji formalnej, przeglądarka automatycznie wyświetla podgląd uproszczony, zawierający informacje z pliku odnośnie:

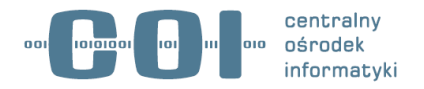

- zasięgu przestrzennego (granic) aktów, z możliwością ich wyświetlenia na mapie, a w przypadku POG również obiektów przestrzennych z ustaleniami
- szczegółowych danych aktów.

Podgląd uproszczony nie jest dostępny dla plików które nie przeszły pomyślnie walidacji formalnej.

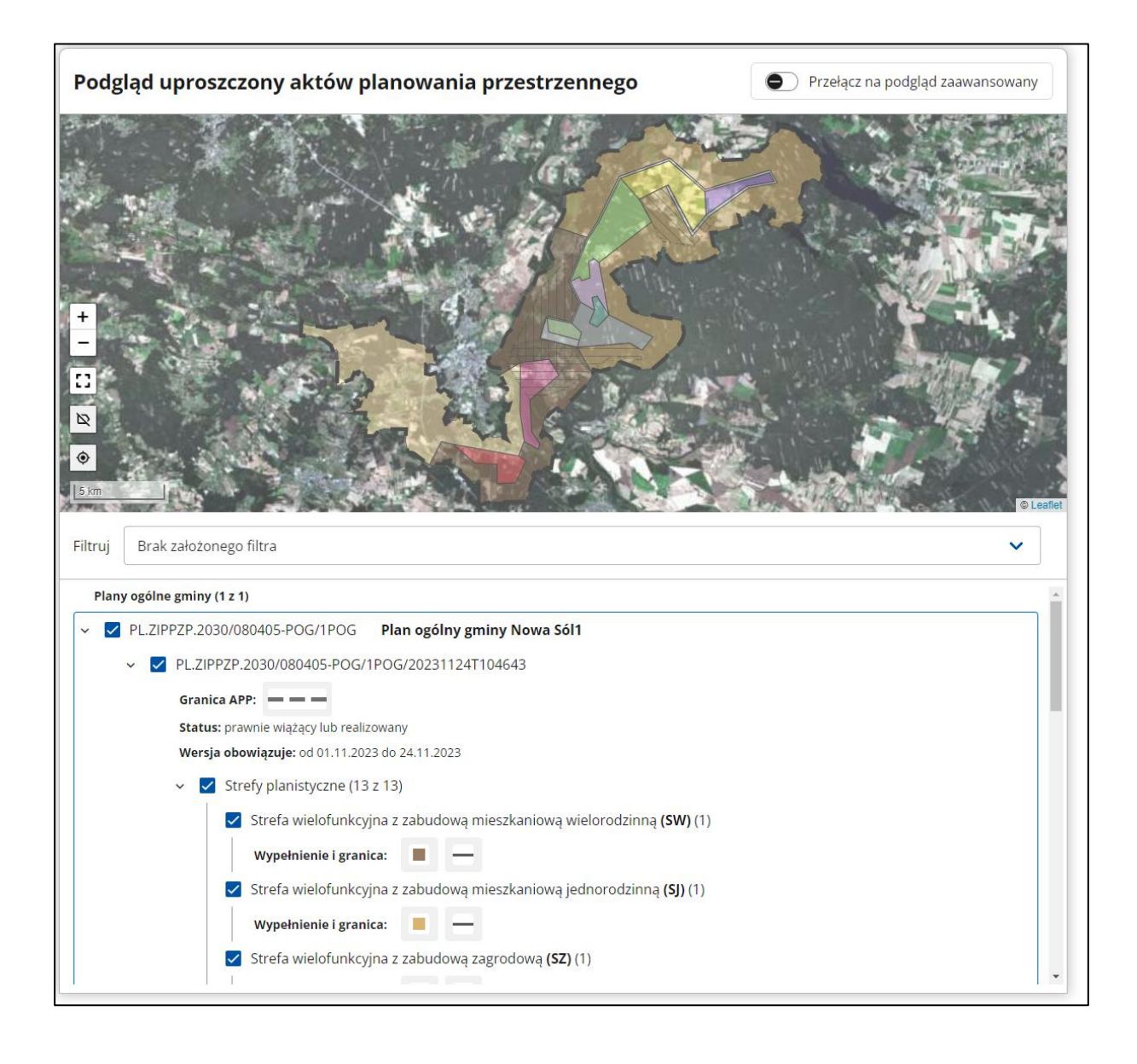

Dostosowanie sposobu wyświetlania obiektów na mapie może odbywać się poprzez:

• filtrowanie obiektów (np. określonej wersji aktu planowania przestrzennego) przy pomocy przycisku **Filtruj,**

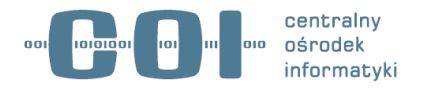

• zaznaczanie/odznaczanie checkboxa przy odpowiednim obiekcie (np. określonej wersji planu/ strefy/ regulacji).

W podglądzie uproszczonym i zaawansowanym Użytkownik ma także dostęp do wyszukiwarki aktów planowania przestrzennego.

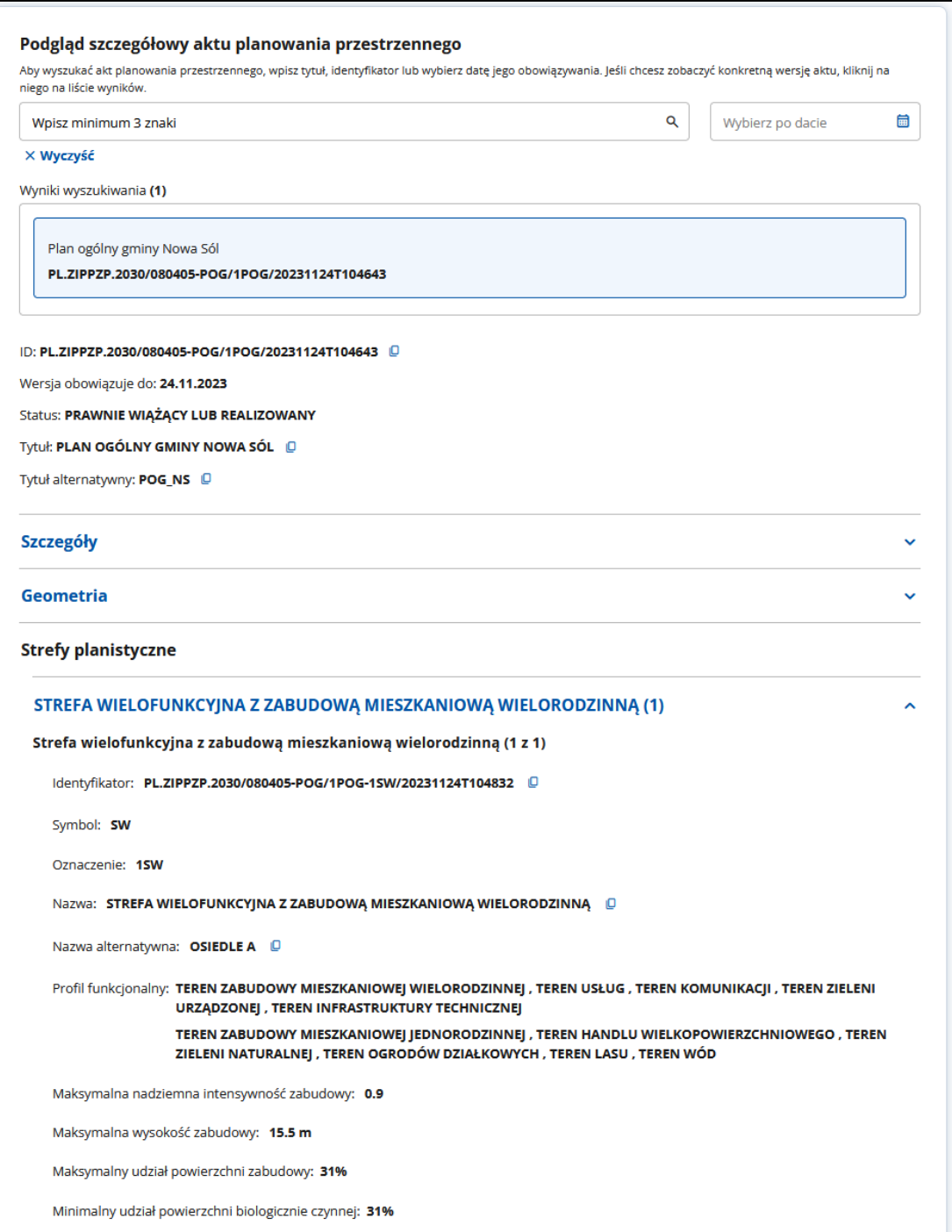

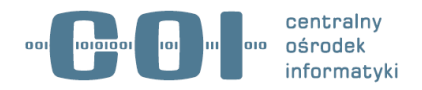

**Krok 4. Podgląd zaawansowany aktów planowania przestrzennego**

Dla plików, które poprawnie przeszły proces walidacji formalnych i przeglądarka automatycznie wyświetliła podgląd uproszczony, Użytkownik może włączyć podgląd zaawansowany aktów planowania przestrzennego.

Podgląd zaawansowany nie jest dostępny dla plików które nie przeszły pomyślnie walidacji formalnej.

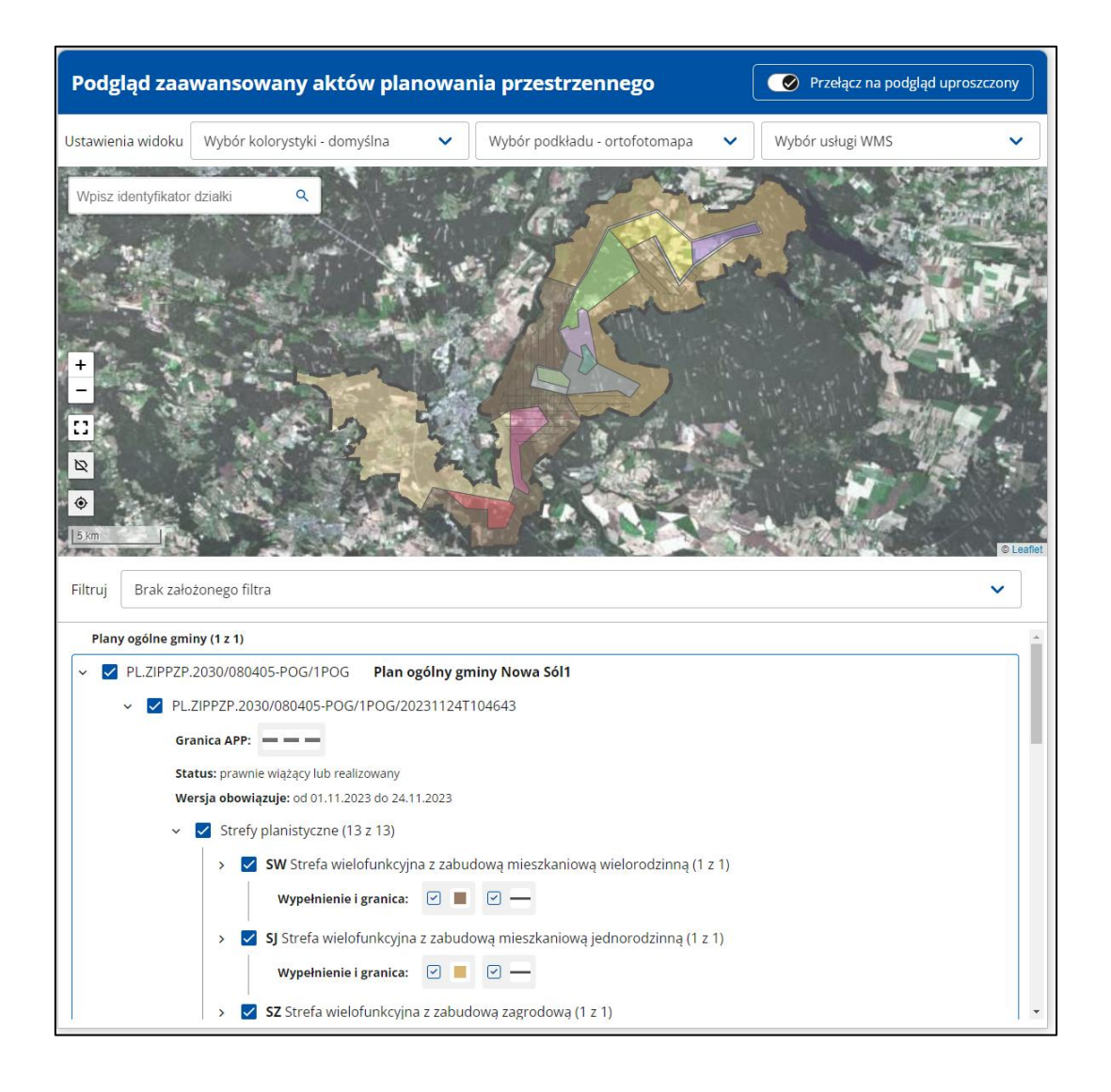

W podglądzie zaawansowanym Użytkownik ma możliwość zmiany kolorystyki domyślnej (przezroczystej) na kolorystykę nieprzezroczystą (dostępne dla planu ogólnego gminy), a także wyboru podkładu mapowego spośród dostępnych usług WMS.

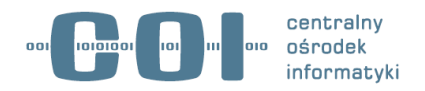

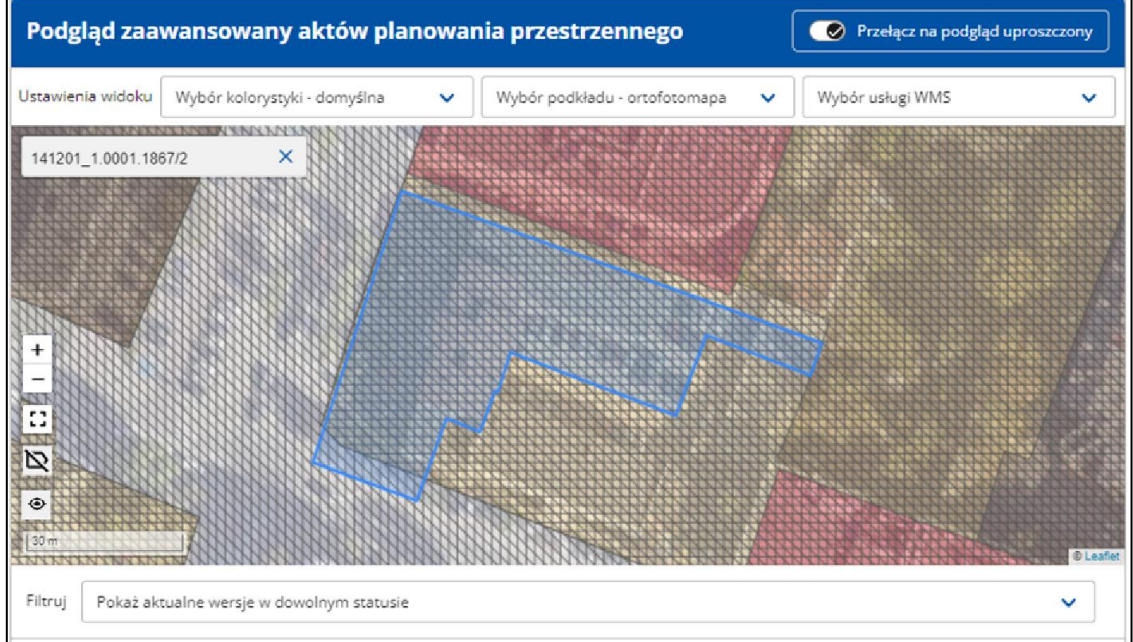

W podglądzie zaawansowanym Użytkownik ma także dostęp do wyszukiwarki działek.

W podglądzie zaawansowanym Użytkownik ma także możliwość dodania zewnętrznej usługi WMS, w celu wykorzystania jej jako podkład.

Poprawny adres usługi powinien rozpoczynać się od https:// lub http:// w zależności od usługi. Aplikacja dopuszcza dodawanie usług przeglądania z Geoportalu i ujawnionych w Ewidencji Zbiorów i Usług Danych Przestrzennych.

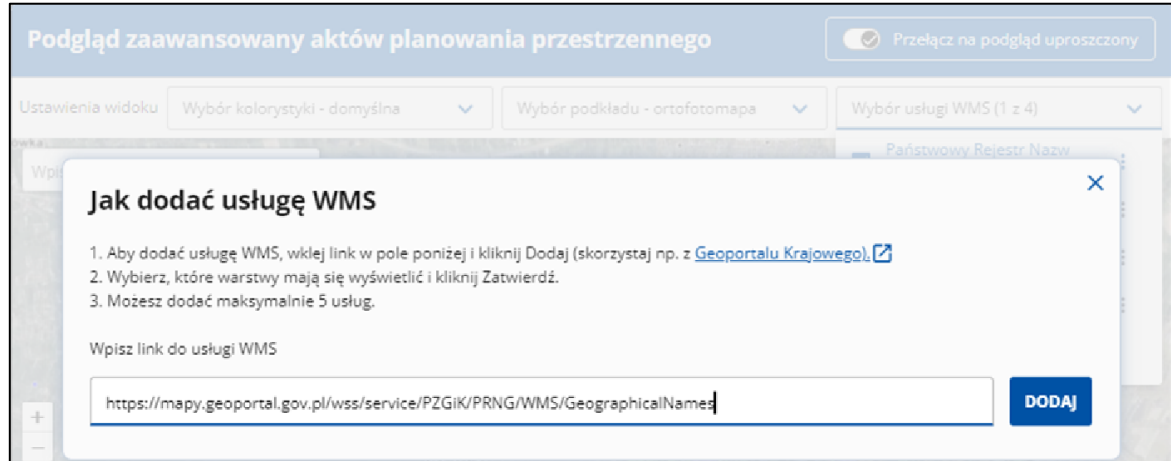

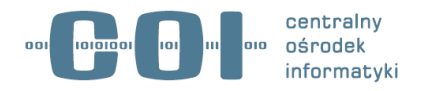

#### **Krok 5. Podgląd szczegółowy aktu planowania przestrzennego**

Niezależnie od tego czy Użytkownik korzysta z podglądu uproszczonego czy zaawansowanego, ma także dostęp do Podglądu szczegółowego aktu planowania przestrzennego, w którym znajduje się wyszukiwarka aktów.

Użytkownik ma podgląd danych szczegółowych dla każdego aktu planowania przestrzennego z załadowanego pliku (jednorazowo może wyświetlić dane dla tylko jednej wersji). Aby wyświetlić szczegóły danej wersji aktu planowania przestrzennego należy ją zaznaczyć na liście wyników wyszukiwania, a Przeglądarka automatycznie wyświetli je pod listą wyników wyszukiwania.

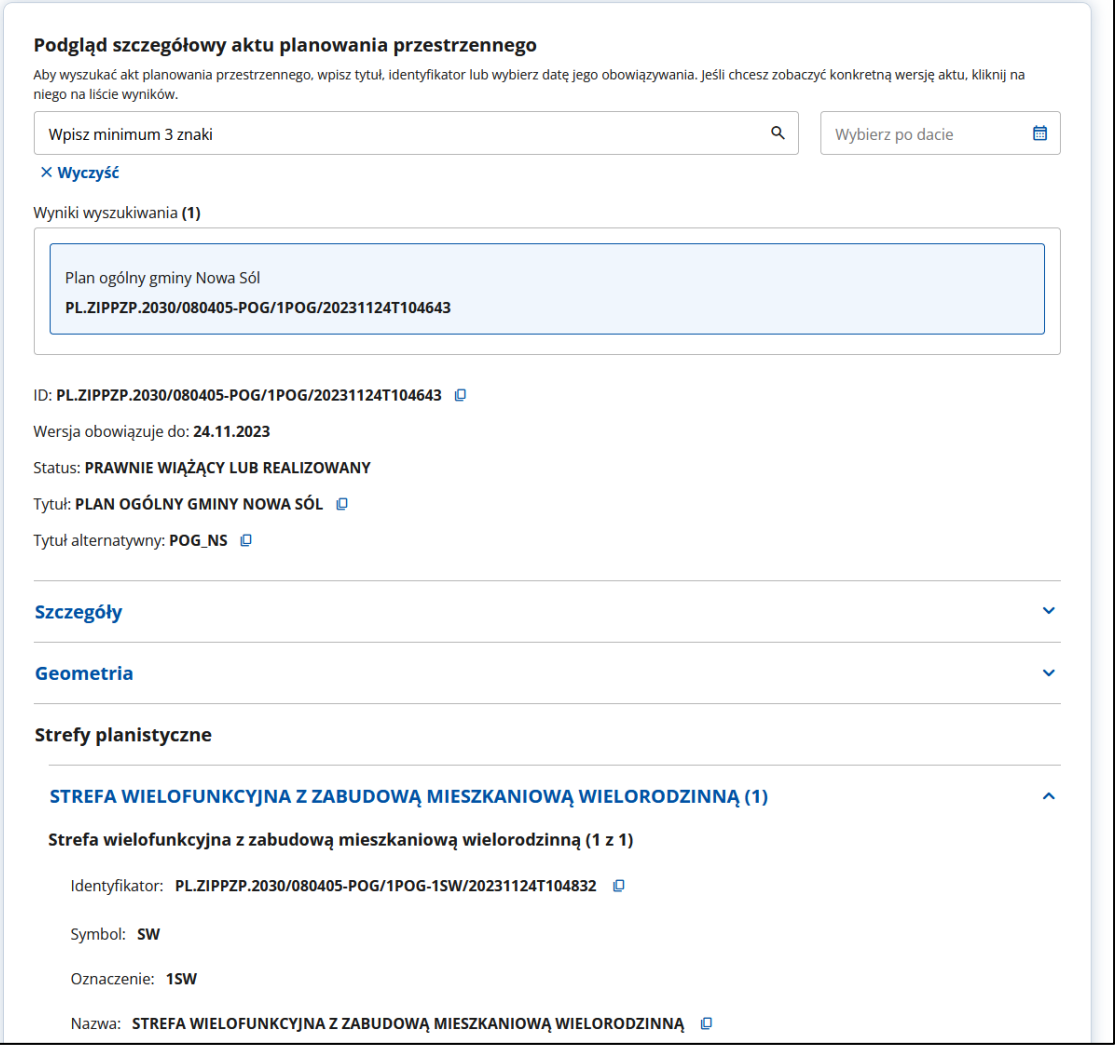